## Adding Background and Clip Art to Your Stack

## **Importing a Background**

- 1. Pull down the File Menu and select "**Import Background . . .** "
- 2. Click on **OK** to select "Disk file."
- 3. When asked, open the folder containing your graphic files.
- 4. Open your graphic file.
	- If your graphic is the same size or smaller than the card size, the graphic will be pasted onto the card.
	- If your graphic is smaller or larger than the card size, you will be asked if you want to re-size the graphic to fit the card.
		- \* Caution: Re-sizing may distort the image significantly.

## **Adding Clip Art**

- 1. Pull down the File Menu and select "**Add Clip Art . . .** "
- 2. Click on **OK** to select "Disk file."
- 3. When asked, open the folder containing your graphic file.
- 4. Open your graphic file.
- 5. Options:
	- Select the entire image by double-clicking on the selection rectangle.
	- Select a portion of the image and its background by using the selection rectangle.
	- If you have a solid-color background, you can select part of an image by using the lasso to select the portion you want.
		- \* Caution: Any parts of the image that are the same color as the background will be transparent when you paste the graphic.
- 6. Move the graphic to the location you want.
- 7. You can re-size and/or rotate your graphic by selecting it with the selection rectangle, sliding down to Effects, and then selecting Scale & Rotate.

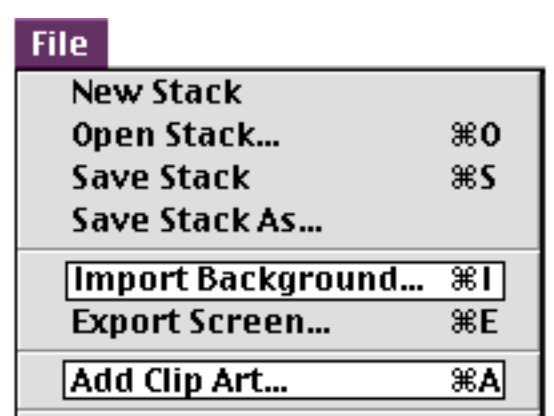